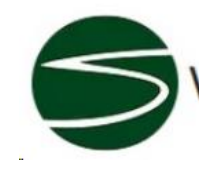

**West Scioto Area Commission** 

## Open Applications

- Z24-012 and CV24-033, 3755 Mill Ridge Dr.
- Z23-042, 4398 Trabue Rd.
- BZA23-108 ,3400 Twin Creek Dr.
- Z23-012 and CV23-019, 3451 Trabue Rd.

**Z24-012 and CV24-033 Location:** 3755 Mill Ridge Dr.

**Zoning Request:** Requesting a reduction in units from CV22-100 and Variance on parcel, setback and parking

### **Z23-042**

**Location:** 4398 Trabue Road

**Zoning Request:** To rezone district from LC2 to L-M. Requesting a change to industrial use for a trucking company and storage of shipping containers.

### **BZA23-108**

**Location:** 3400 Twin Creek Dr. 6 buildings, 216 units, playground, dog park and more

### **Z23-012 CV23-019**

**Location:** 3451 TRABUE RD. (43204), being 11.5± acres located southwest corner of Trabue Road and McKinley Avenue

**Zoning request**: To develop site for commercial and residential use.

**Council Variance**: The Applicant submits this statement in support of its requested council variance.

The Applicant requests a council variance to allow ground floor residential and accessory uses in the CPD (Commercial Planned Development) district. Applicant requests a council variance to allow development of the site with approximately 10,000 square feet of commercial use and approximately 340 dwelling units.

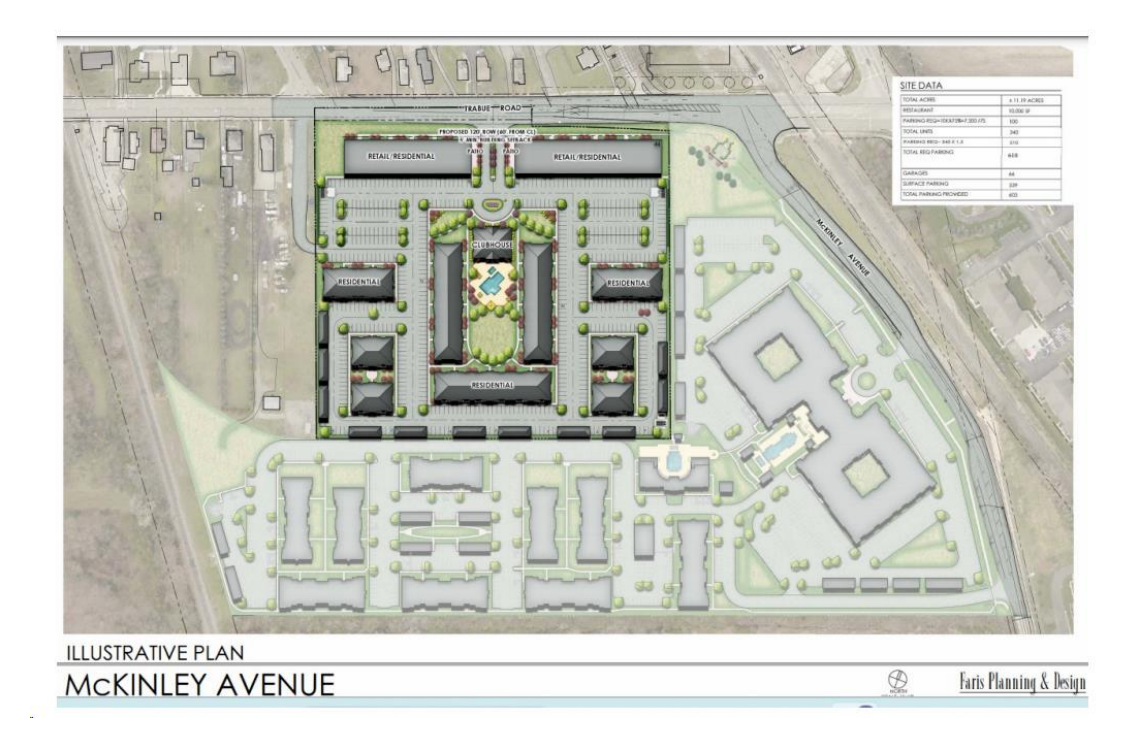

# Step By Step Access to BZS Zoning Cases

In an effort to provide additional information to the public, BZS has modified its web site to provide better access to our Zoning Case log. The public can now access pending zoning cases through the Citizen's Portal. This will provide greater access to additional information which will include comments from city agencies regarding particular zoning cases. Follow the steps below for greater access to zoning case information:

- 1. Go to the BZS web page [www.Columbus.gov/bzs](http://www.columbus.gov/bzs)
- 2. Click on the "Citizen Access Portal" button a. You do not need to create an account unless you plan to purchase permits through the web site.
- 3. Scroll down until you can click on Zoning / Search Applications
- 4. This will provide you with a Search for Records criteria sheet.
	- a. To increase likelihood of locating your case, use just one search criteria
	- b. The most reliable criteria is to input the permit number in the Record Number box
	- c. Secondary criteria is to use the parcel number
	- d. Third most reliable is to use the address of the property, skipping street direction and street type.
- 5. Once the record comes up you will have access to multiple information.
	- a. Work location is the location for the variance / permit
	- b. Record details provide you with the applicant's contact info, a project description, and the owner's contact information.
	- c. More details provides related contacts and the parcel number
	- d. Fees show date and amount of fees paid
	- e. Processing status shows comment for city agencies asked to comment. To read comments click on the black triangle next to the green check mark to see who made the comments. Then click on the "+" to expand the comments for your viewing.
	- f. Attachments / Related Records will provide access to the original scanned application, staff reports and any other documents associated with the application / permit.